TMP-9609 プロトコルトレーサ

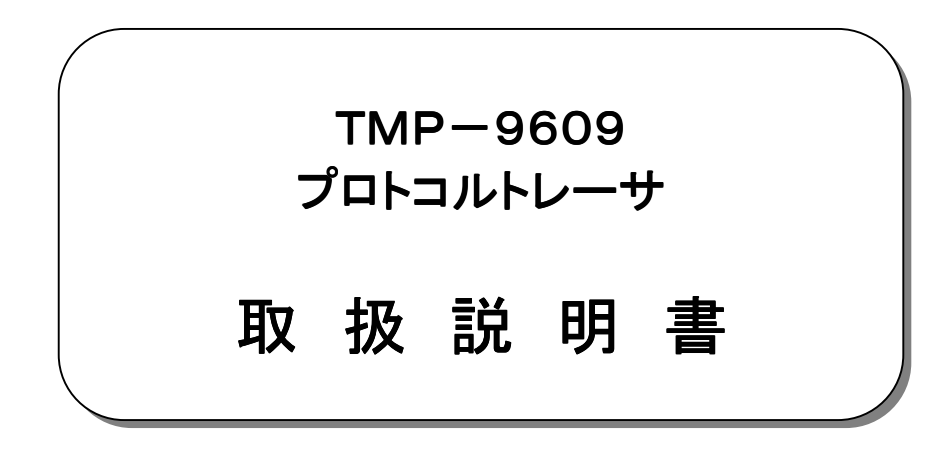

平成23年 3月

大井電気株式会社

#### はじめに

このたびは、「TMP-9609 プ 마コルトレーサ」をご利用いただき、誠にありがとうございます。 この取扱説明書をよくお読みになり、正しくお使い下さい。 また、取扱説明書は大切に保管し、必要なときにお読み下さい。

#### -注意事項-

◎本機器を改造すると製品保証外となります。

◎本機器に貼っている製造番号を剥がすと修理・保守対応等の効力が失われます。

#### 日本国外への持ち出しについて

「この製品(または技術)を国際的な平和および安全の維持の妨げとなる使用目的を有するものに再 提供したり、また、そのような目的に自ら使用したり第三者に使用させたりしないようお願いいたし ます。

尚、輸出等される場合は外為法および関係法令の定めるところに従い必要な手続きをおとりくださ い。」

This is notification that you, as purchaser of the products/technology, are not allowed to perform any of the following:

- 1.Resell or retransfer these products/technology to any party intending to disturb international peace and security.
- 2.Use these products/technology yourself for activities disturbing international peace and security.
- 3.Allow any other party to use these products/technology for activities disturbing international peace and security.

Also, as purchaser of these products/technology, you agree to follow the procedures for the export or transfer of these products/technology, under the Foreign Exchange and Foreign Trade Control Law, when you export or transfer the products/technology abroad.

#### アフターサード スについて

無償保証期間は御納入から1年間とさせていただきますが、落下による破損や規格以上の過大入力に よる障害等の取り扱い方法に起因する修理につきましては、有償とさせていただく事があります。 修理のお問い合わせはお求めになった販売代理店、又は弊社営業までご連絡下さい。

#### ご注意

本書の内容の一部又は全部を無断で転載することは固くお断りします。 本機器の故障、誤動作、不具合などによって生じた損害等の純粋経済損害につきましては、当社は一 切その責任を負いかねますので、あらかじめご了承下さい。

## 安全上のご注意

- ご使用の前にこの取扱説明をよくお読みのうえ、正しくお使い下さい。
- お読みになったあとは、いつでも見られる所に必ず保管して下さい。

#### 表示の意味

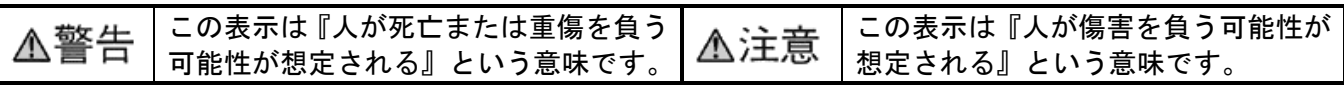

## 記号の説明

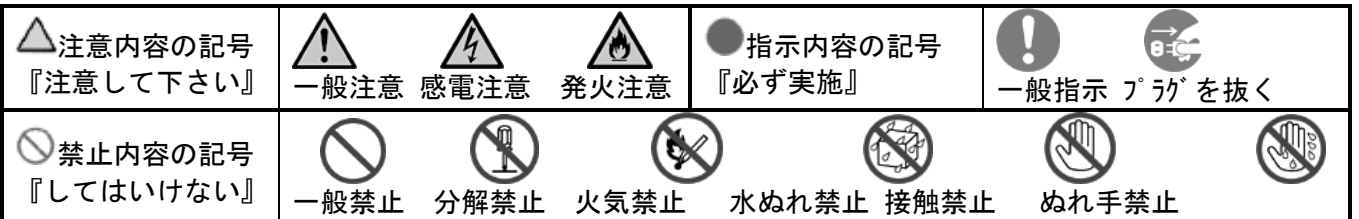

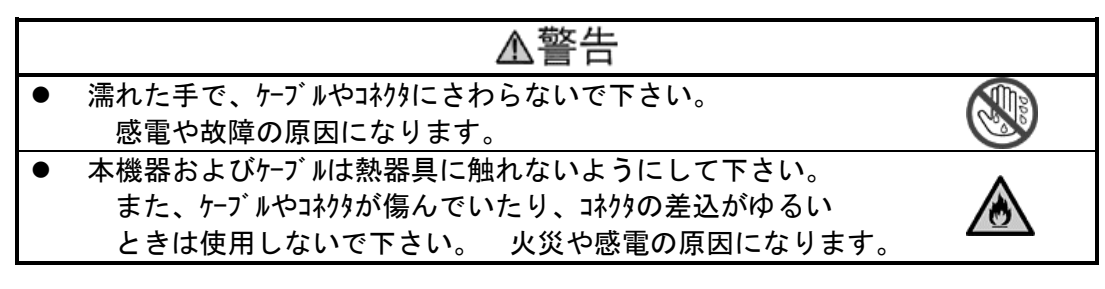

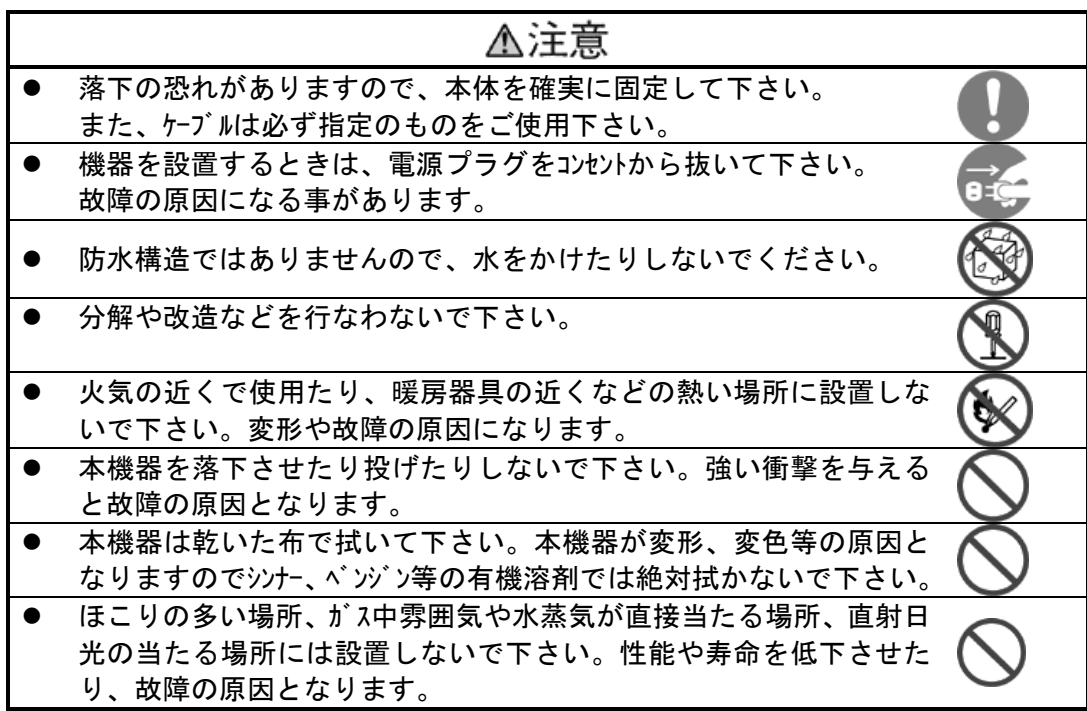

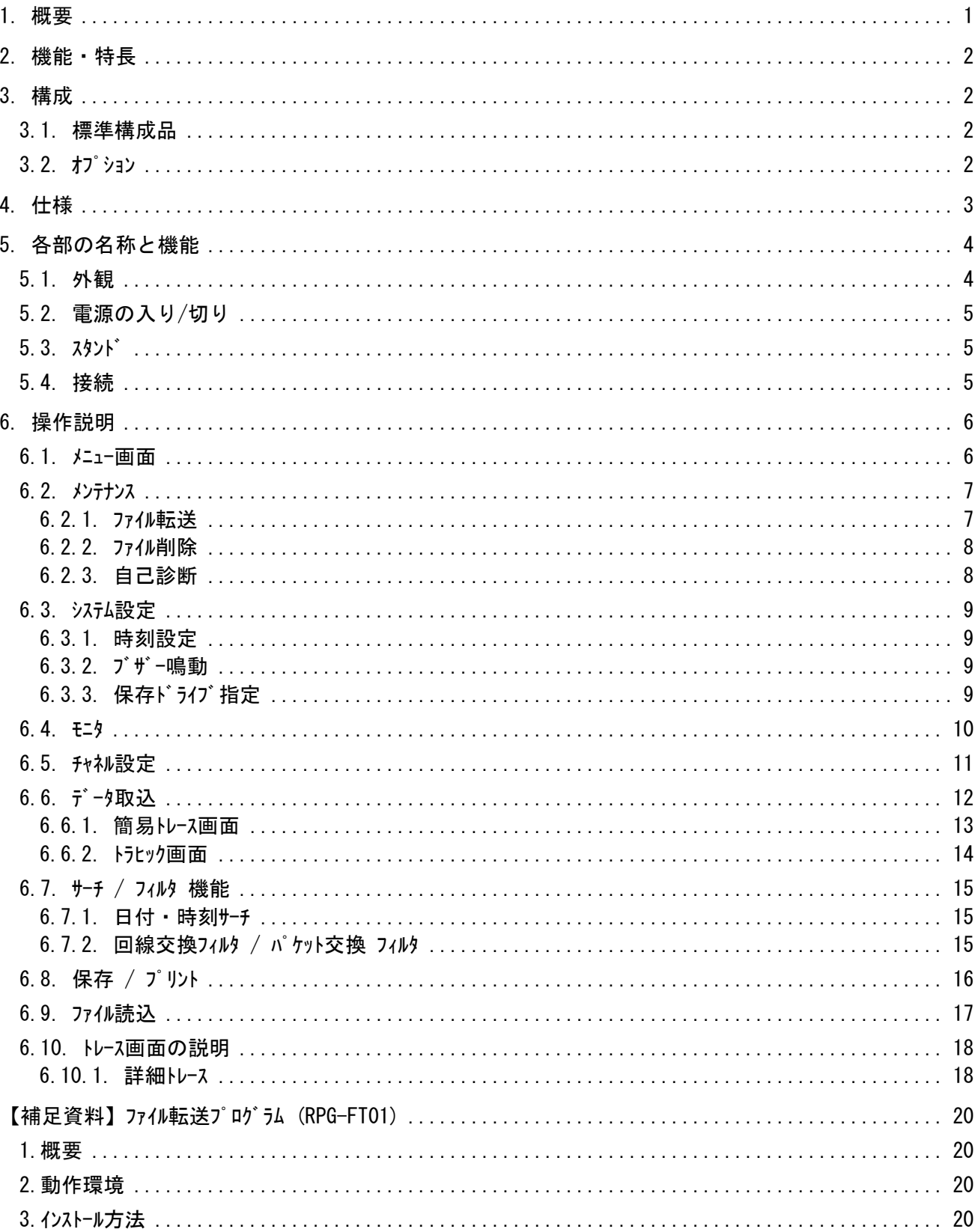

## 目次

## 1.概要

本装置は、デジタル専用線及び ISDN の BRI(Basic Rate Interface:JT-I430 64kbps)と PRI(Primary Rate Interface:JT-I431/JT-I431-C 1.544Mbps)の D チャネルのプロトコル及びパケットデータを取り込みトレースを行うプロト コルトレーサです。

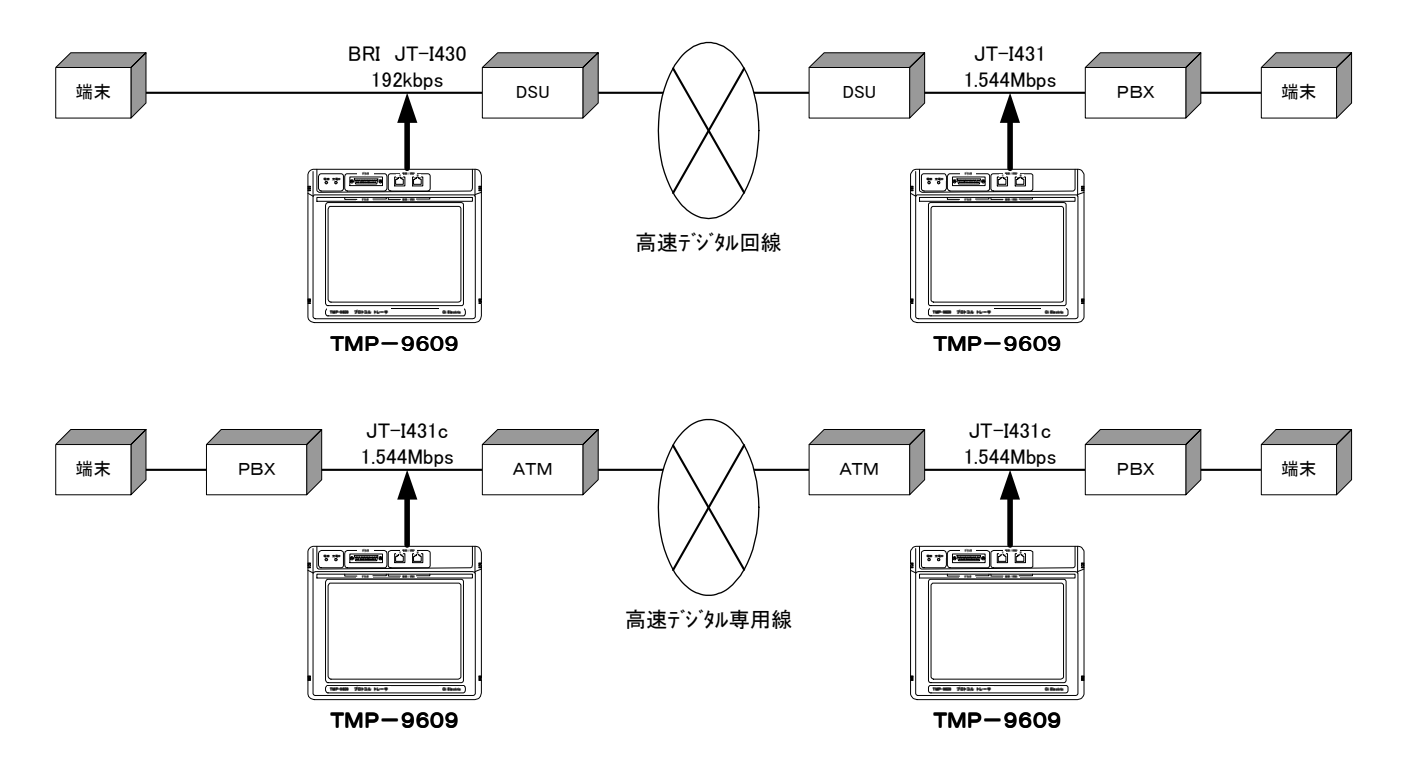

また、本装置には復調機能及びアナログ出力機能(600Ωバランス、イヤホン出力)を実装しておりますので、通信 内容の確認や通信信号のレベル確認が可能です。

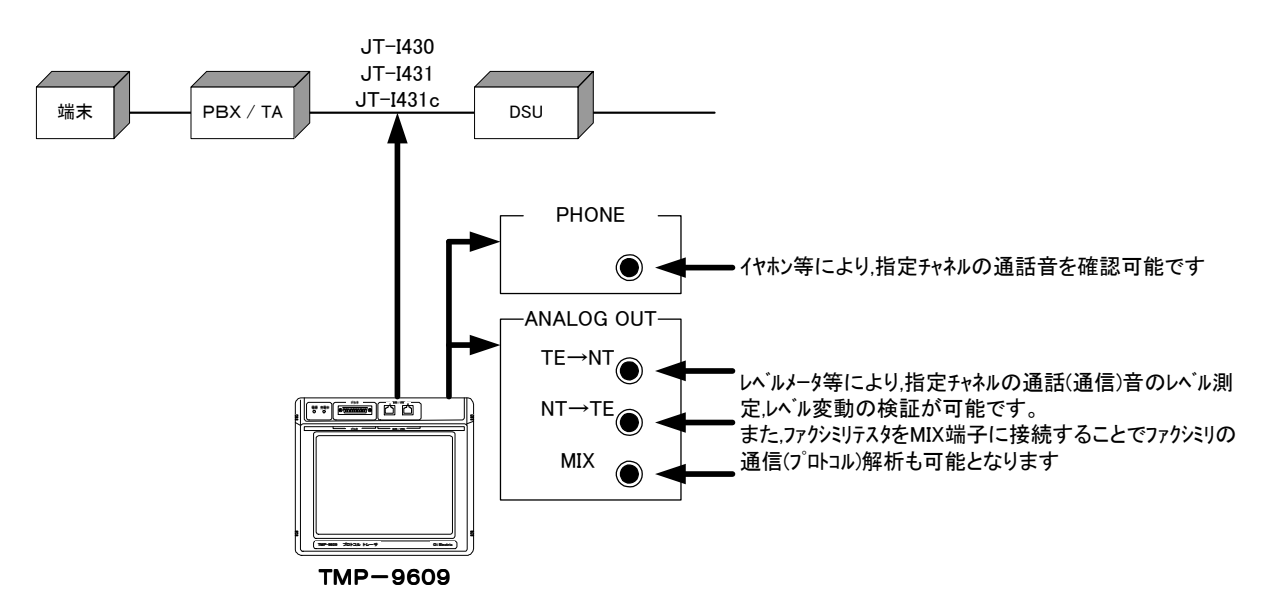

## 2.機能・特長

本測定器は以下の機能を有しております。

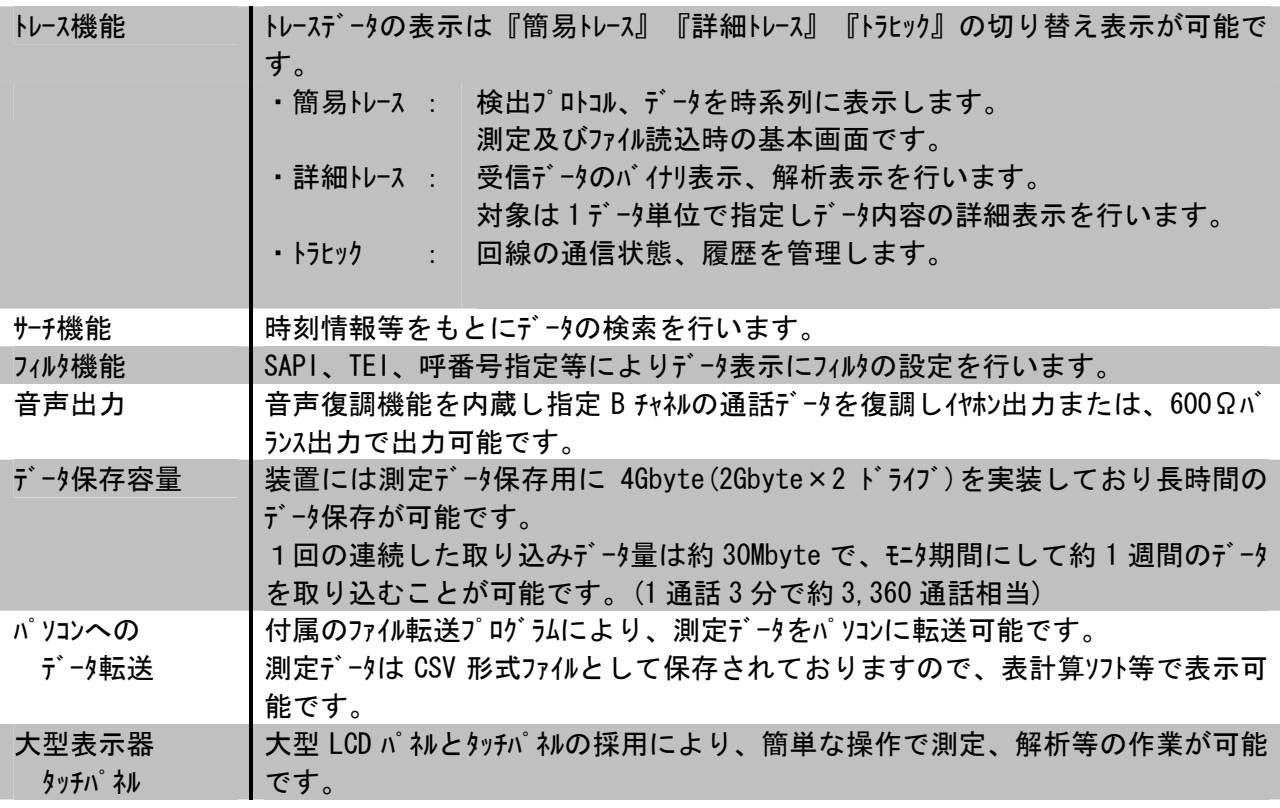

## 3.構成

## 3.1.標準構成品

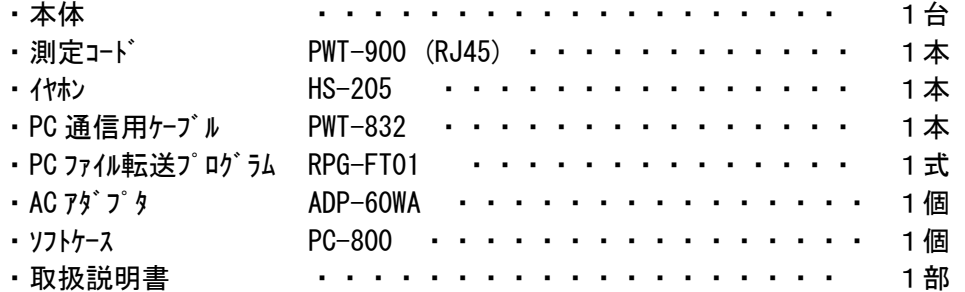

## 3.2.オプション

・ハードケース PC-803

## 4.仕様

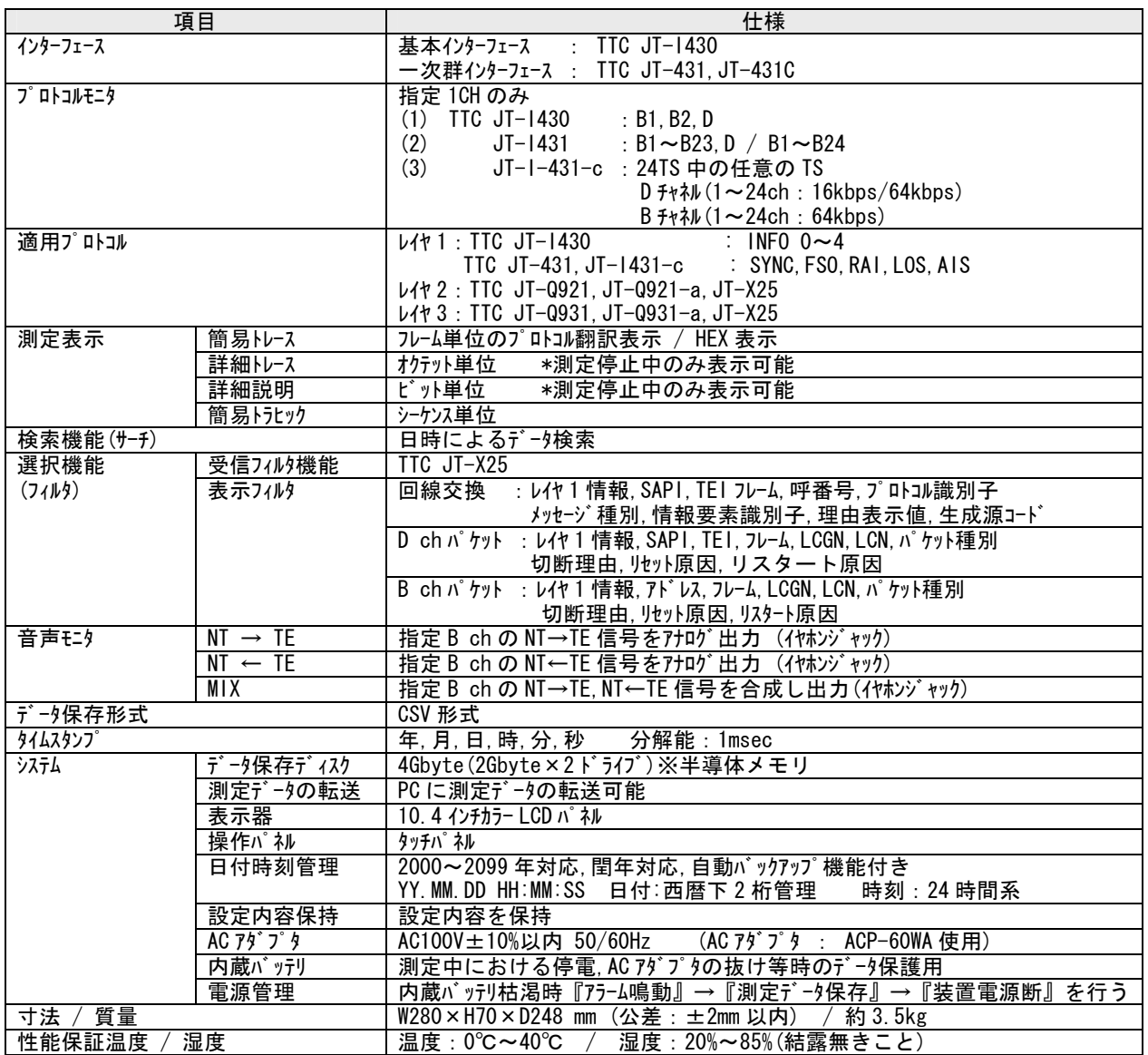

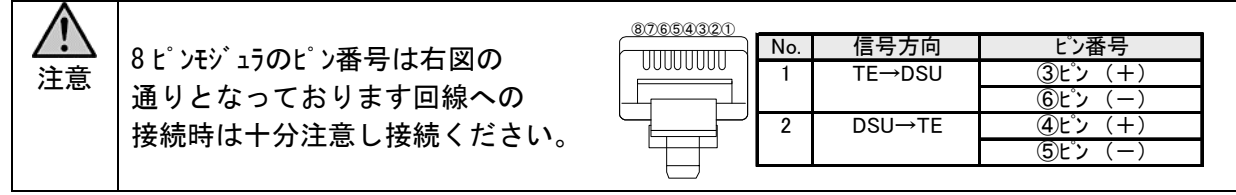

## 5.各部の名称と機能

## 5.1.外観

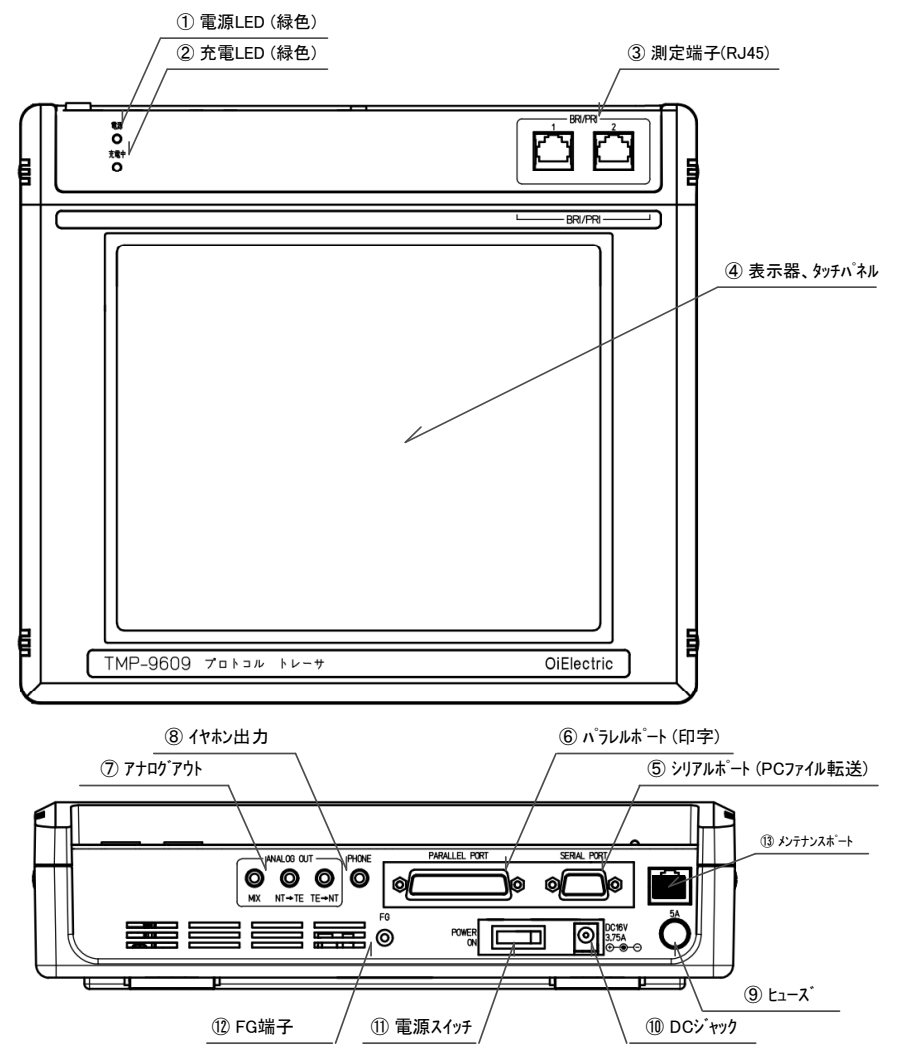

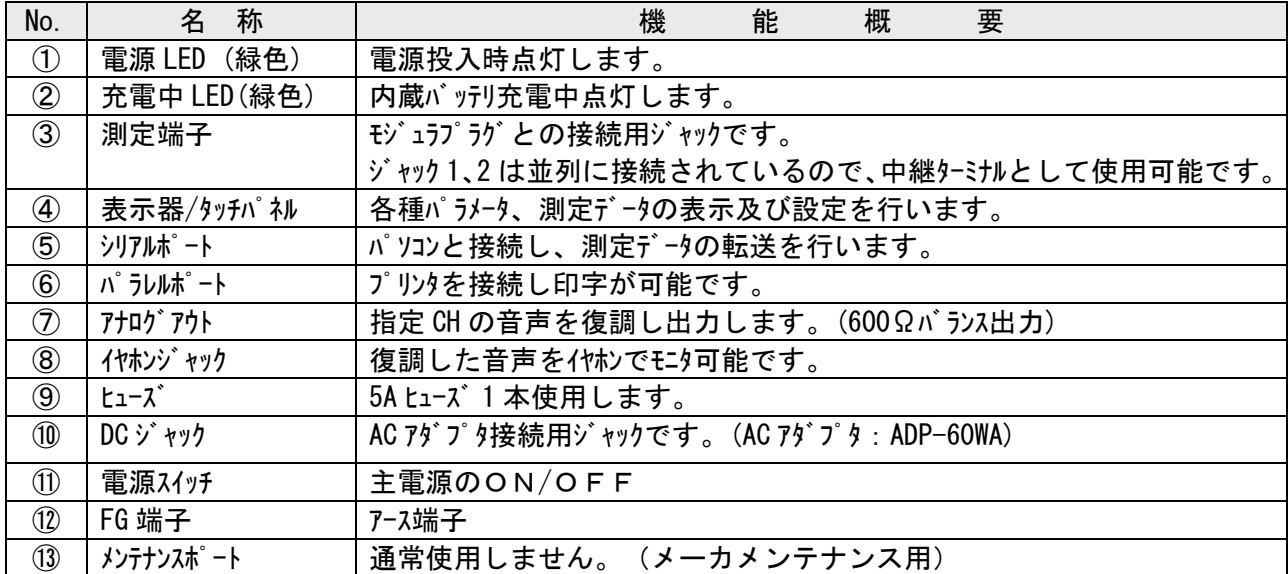

## 5.2.電源の0N/OFF

電源の投入は、被測定対象回線を切り離した状態で行ってください。

電源を切る場合は必ず『メニュー画面』にて行ってください。

# 注意

装置起動中やデータ取込中などに電源を切ると、測定データやファイルシステムが破損する場合があります。 電源を切る場合は必ず『メニュー画面』で電源を切ってください。

## 5.3.スタンド

ケース裏面に開閉式スタンドがあります。使用環境に合わせスタンドを開閉し使用ください。

## 注意

スタンドの開閉は指や手を挟まないように注意し、しっかりと開閉してください。また、スタンド使用 中に上から必要以上に強い力を加えないように注意してください。 スタンドの開閉が中途半端な状態で使用致しますと自重で倒れる場合がありますので使用時には確 認願います。

## 5.4.接続

 測定端子『PRI/BRI』を添付の測定コード(PWT-900)で被測定対象回線に接続してください。 本装置の測定端子『PRI/BRI』モジュラジャックは2つ設けられており、2つのモジュラは内部で並列に接続 されており、中継ターミナルとして回線に接続可能です。

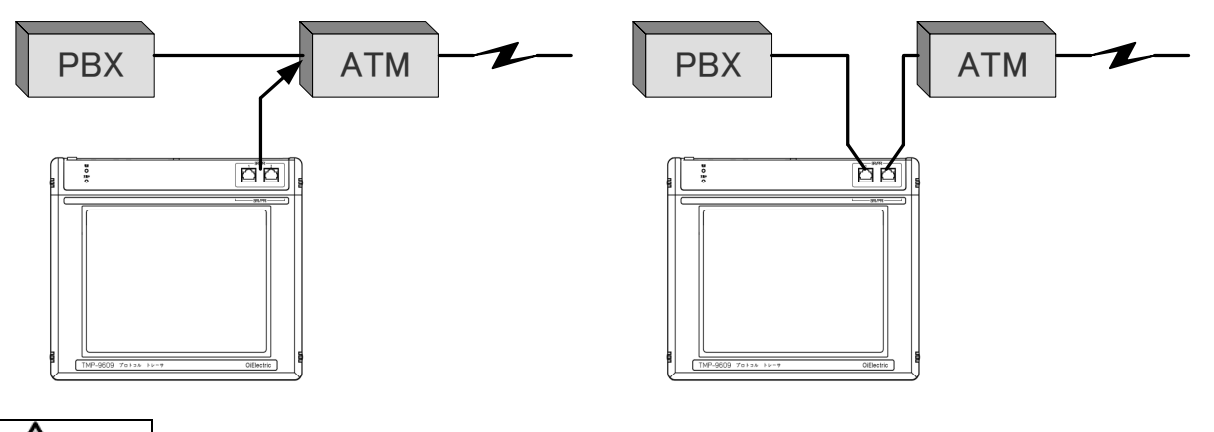

## ′!∖:<sub>注意</sub>

回線接続の際には、『チャネル設定』にて被測定対象回線の種別(JT-I430、JT-I431、JT-I431C)の設 定を行ってから接続してください。装置受信回路がオーバーランしエラー表示をする場合があります。 エラー表示が表示された場合、回線を切り離し、電源を再投入後、『チャネル設定』にて回線種別の設定 を確認した後、回線を接続してください。

本装置にてエラー表示が表示されても被測定対象回線(接続されている回線)に影響を与える事はあ りません。

#### 6.操作説明

本装置は全面パネルに大型 LCD パネル、タッチパネルを採用しております。画面に表示されるメニューの該当項目を 順次タッチする事で設定や測定、データ解析が可能です。

# 注意

表示器及びタッチパネルで出来ており強い衝撃を加えますと割れる可能性があります。 また、タッチパネルは表面に電極を内蔵した薄膜フィルムを使用しておりますので、鉛筆やボールペン等の鋭 利な物で操作を行いますと、表面に傷がつき正常に操作できなくなる場合がありますので、絶対 に行わないでください。

#### 6.1.メニュー画面

#### 本装置の初期画面です。

『データ取込』、『チャネ設定』、『ファイル読込』、『メンテナンス』、『システム設定』、『モニタ』の各項目を 必要に応じ選択してください。

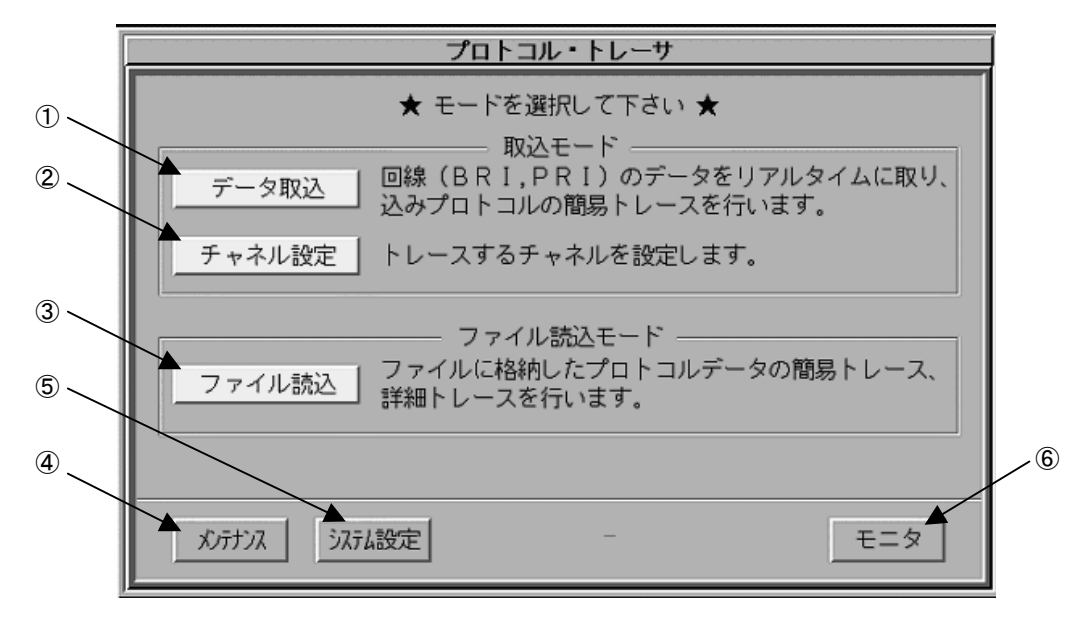

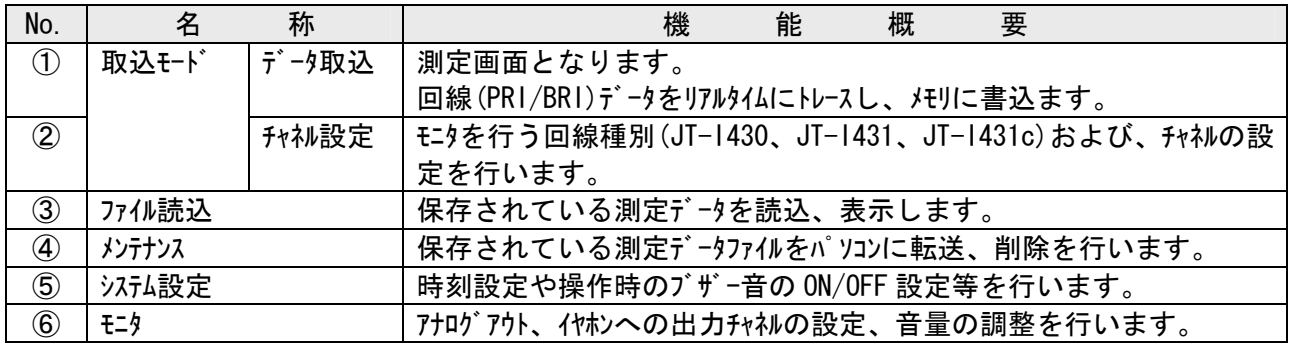

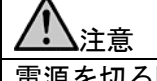

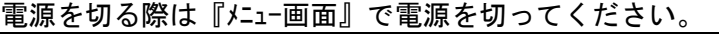

## 6.2.メンテナンス

メニュー画面から『メンテナンス』押下によりメンテナンス画面となります。

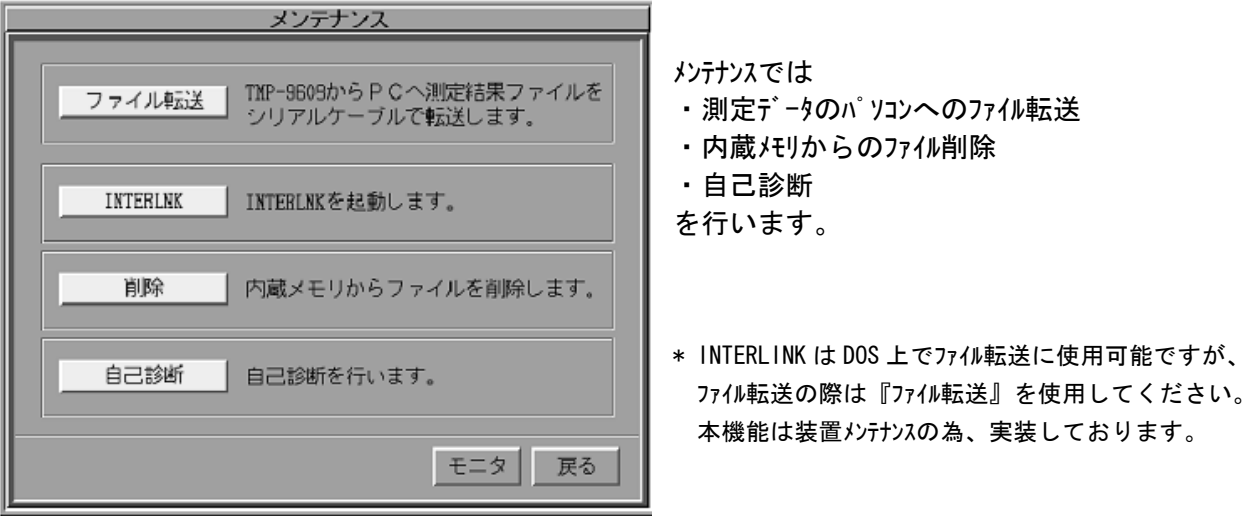

## 6.2.1.ファイル転送

 メンテナンス画面にて『ファイル転送』押下により、ファイル転送ダイアログが表示されます。 パソコン側から『ファイル転送プログラム』により、装置内に保存された測定データファイルを転送可能です。

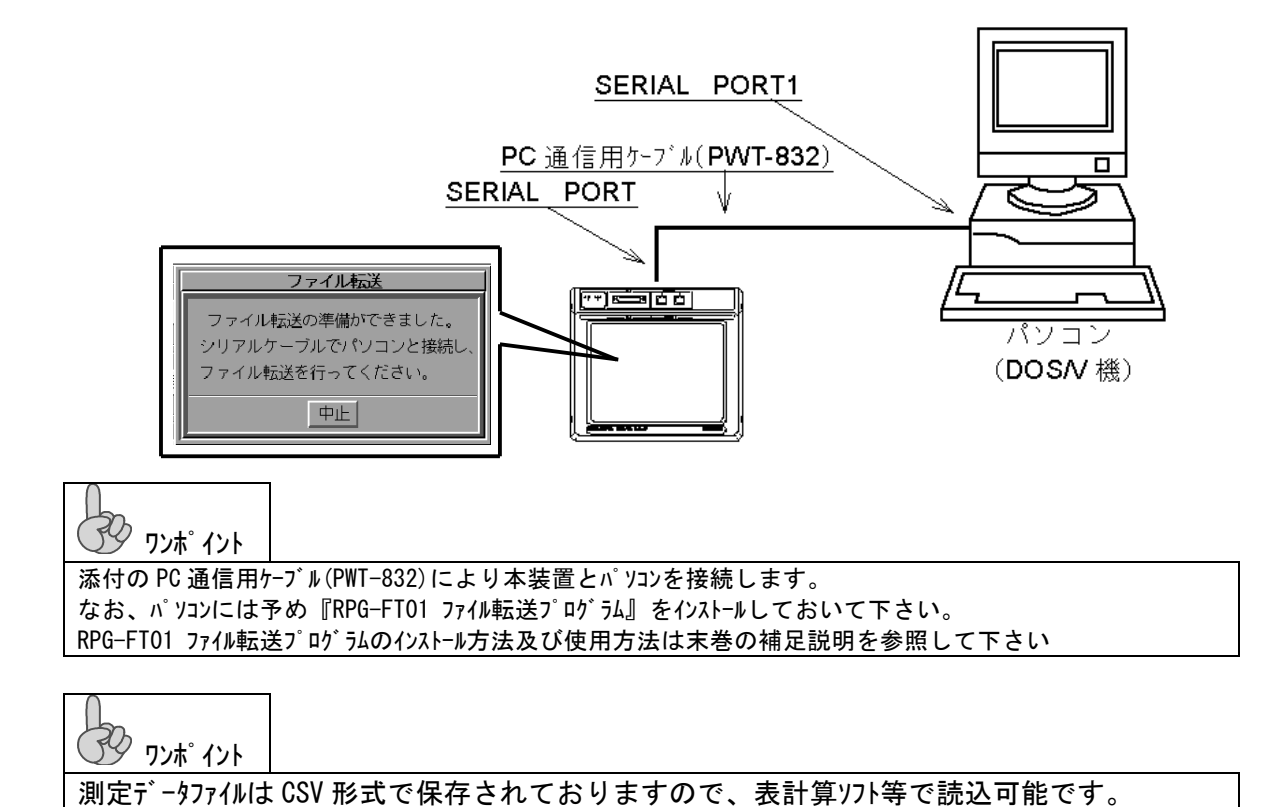

#### 6.2.2.ファイル削除

装置に保存された測定データファイルを削除します。

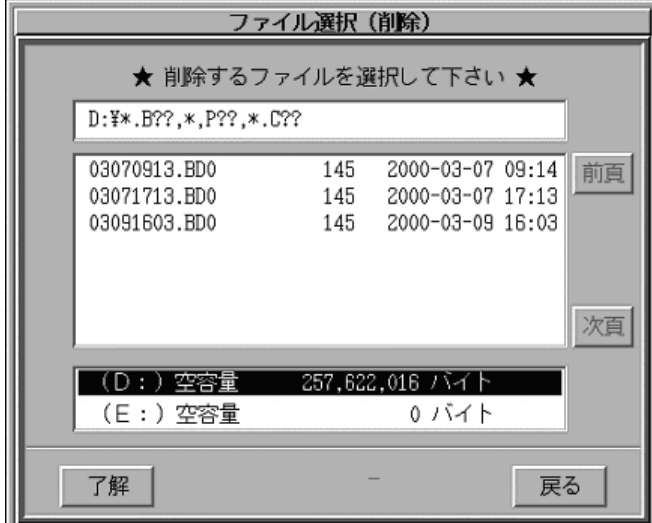

削除するファイルの行をタッチすると指定行が反転 文字となります。指定は 1 ファイルずつとなりま す。了解ボタンをタッチすると指定ファイルが削除され ます。

ファイルの指定時には『前頁』,『次頁』で全ての ファイルを表示することができます。『戻る』で でメンテナンス画面に戻ります。

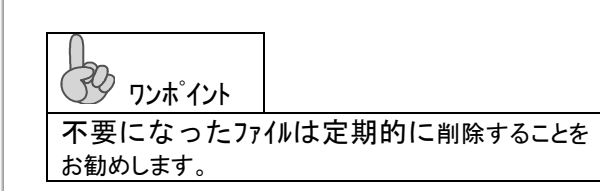

## 6.2.3.自己診断

本体の自己診断を行います。

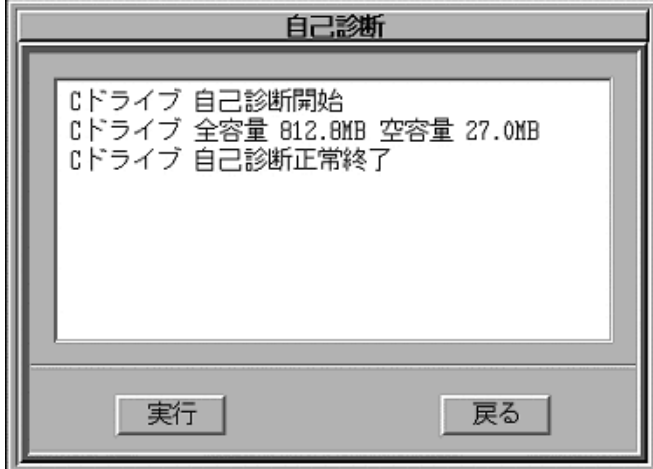

自己診断画面では『実行』押下で自己試験を開始し ます。

各項目とも自己診断を開始し、診断結果を表示しま す。各項目とも自己試験結果に異常がなければ正常 終了を表示し、異常が認められたときには異常終了 と表示します。

異常終了の表示がでたときにはお買い求めの代理 店または弊社営 業担当まで修理をお申し付け下さ い。

診断終了後『戻る』押下でメンテナンス画面に戻ります。

#### 6.3.システム設定

 メニュー画面から『システム』押下で、システム設定画面となります。 『戻る』押下でメニュー画面に戻ります。

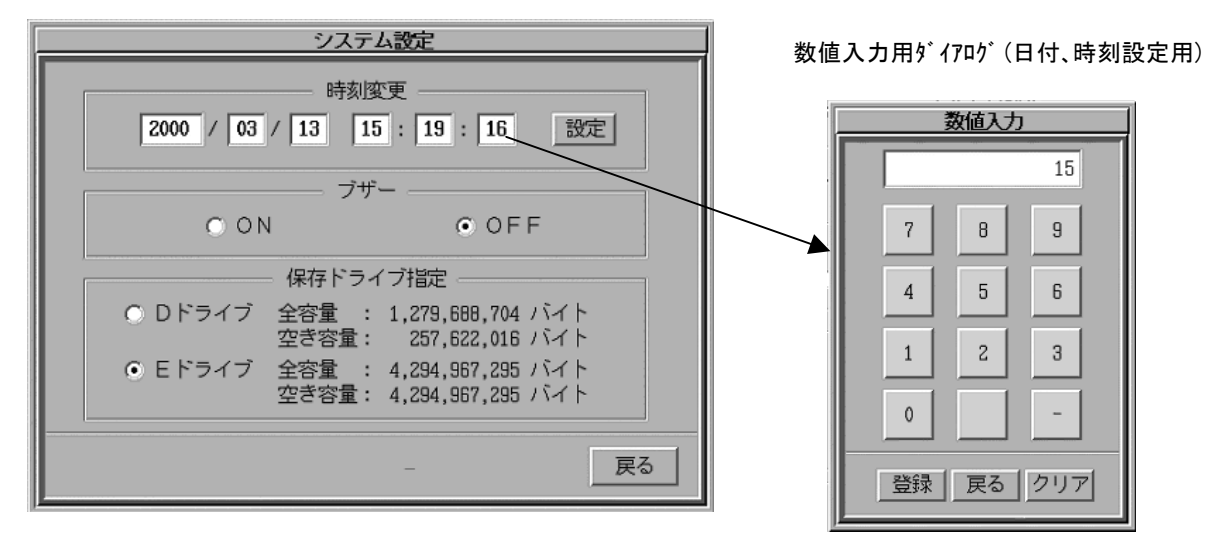

## 6.3.1.時刻設定

 日付、時刻の変更を行う箇所を押下しすると、数値入力用ダイアログが表示されます。 数値変更後、『設定』押下で設定を行った日付時刻がシステム時計に書き込まれます。

```
 ワンポイント
```
測定データはシステム時計の日付時刻を元にファイル名が生成されます。また、測定データに付加される 各プロトコル検出時間は測定開始時のシステム時計を元に測定開始からの経過時間を計数しますの で、測定前には必ずシステム時計を確認し設定を行うことをお勧めします。

## 6.3.2.ブザー鳴動

ブザー鳴動の ON/OFF により操作時のブザー鳴動を制御します。

**(プタ ヮンポイント** 停電や AC アダプタ抜け等で内蔵バッテリが枯渇した場合は、ブザー鳴動が OFF に設定されていて

も鳴動します。

6.3.3.保存ドライブ指定

測定データの保存先ドライブの指定を行います。

ワンポイント

本装置には測定データの保存用ドライブとしてDドライブ、Eドライブを各2Gbyte実装しております。 測定前にドライブの空き容量の確認、ドライブの指定を確認して下さい。また、測定終了後は 測定データをパソコンに転送し測定データの削除をお勧めします。

## 6.4.モニタ

 『モニタ』押下により、音声モニタ音量設定ダイアログが表示されます。 音声モニタを行うチャネルや音量の設定を行い、『戻る』押下でダイアログが閉じます。

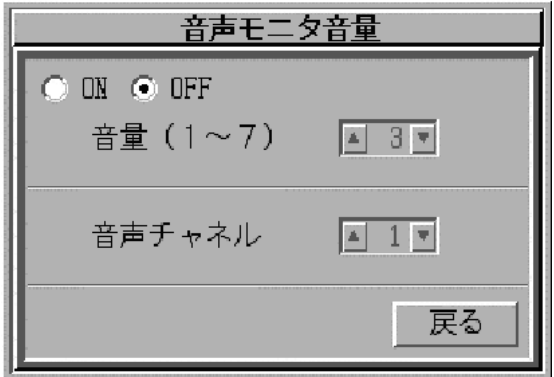

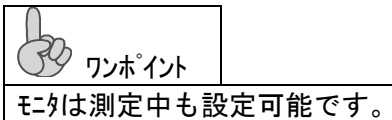

回線の測定中に設定を変更したり、音量を 調節することが出来ます。

## 6.5.チャネル設定

 メニュー画面から『チャネル設定』押下により、チャネル設定画面となります。 インターフェース及び測定を行うチャネルを設定します。

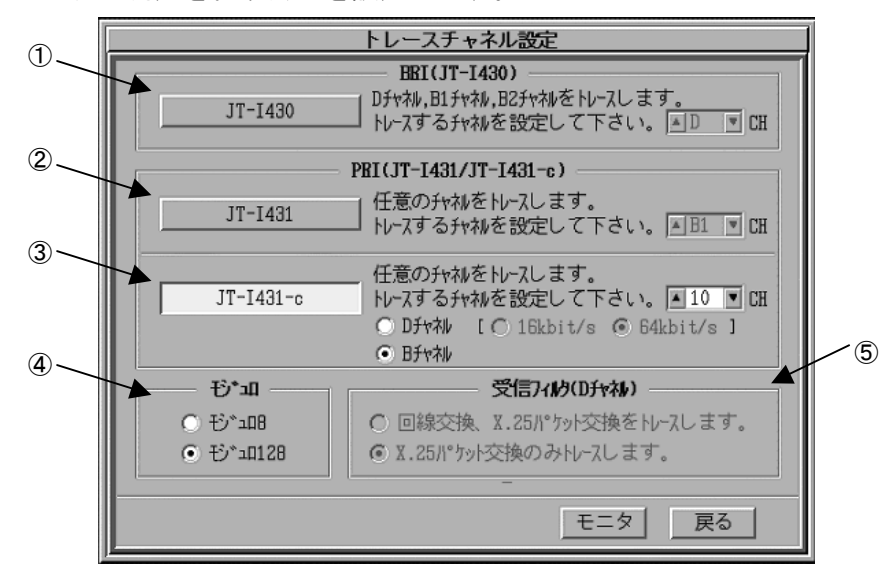

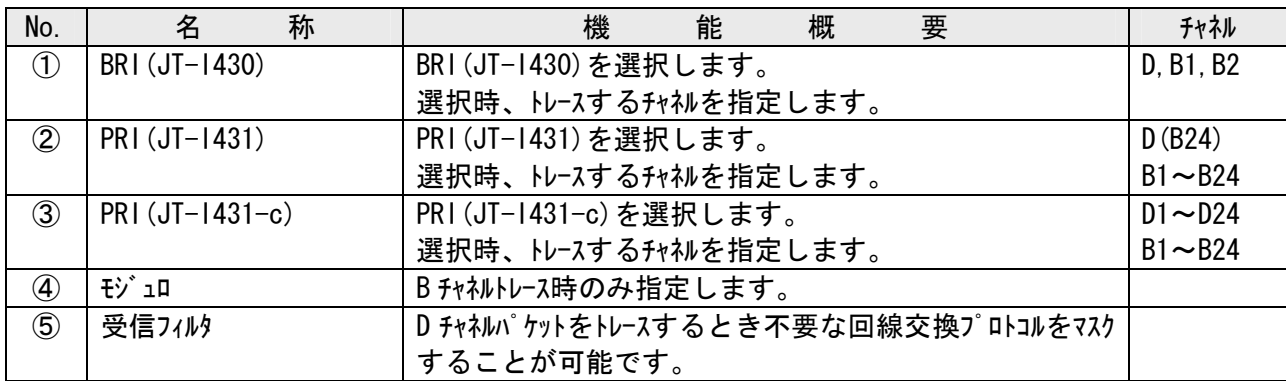

#### 6.6.データ取込

 メニュー画面から『データ取込』押下で、データ取込画面となります。チャネル設定の設定に応じ測定を 行います。

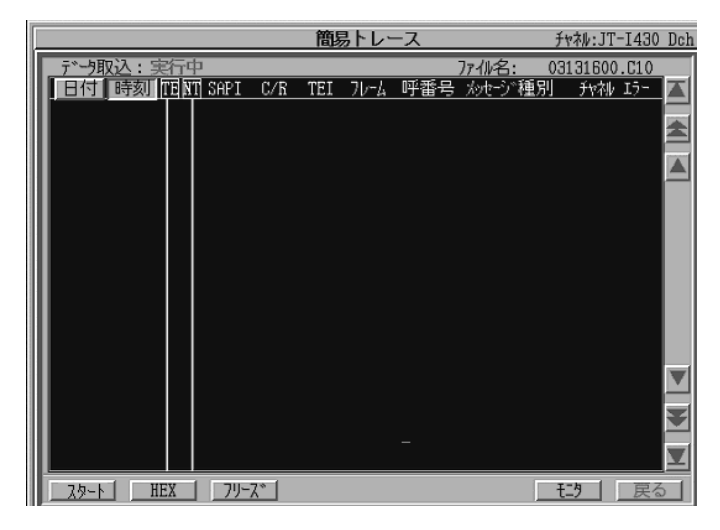

『スタート』押下により測定を開始します。 『戻る』押下によりメニュー画面に戻ります。

(測定中は『ストップ』押下にて測定を停止 します。『戻る』を押下する事で初期画 面に戻ります。)

## 測定の基本手順は以下の通りです

① チャネル設定

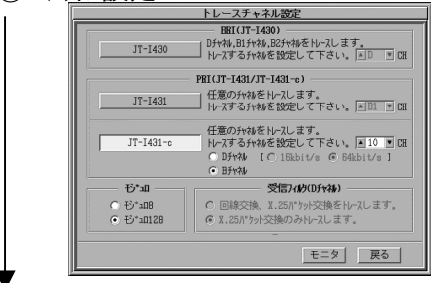

被測定対象に応じインターフェース及びトレースを行うチャネルを指定します。

② データ取込

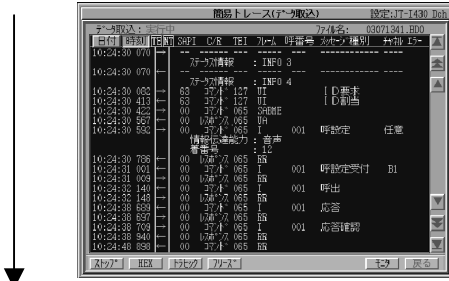

チャネル設定にて指定された、インターフェース、チャネルのトレースを行います。

トレースはリアルタイムに表示され、『フリーズ』による表示更新の一時停止や 『トラヒック』によるチャネル使用状態の確認が可能です。

③ ファイル読込

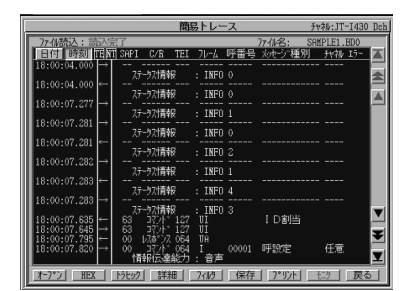

『ストップ』押下により測定を停止すると、測定データはファイルに保存 され、再度読込し表示されます。

ファイル読込では『詳細トレース』や『サーチ』、『フィルタ』等の各種機能が 使用可能です。

## 6.6.1.簡易トレース画面

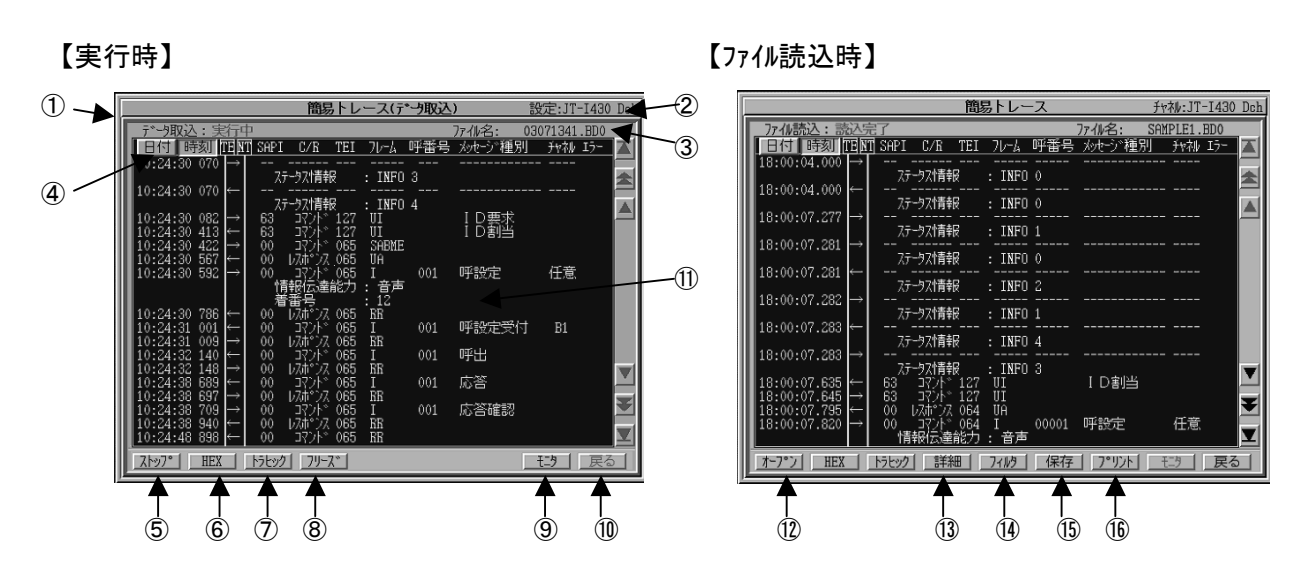

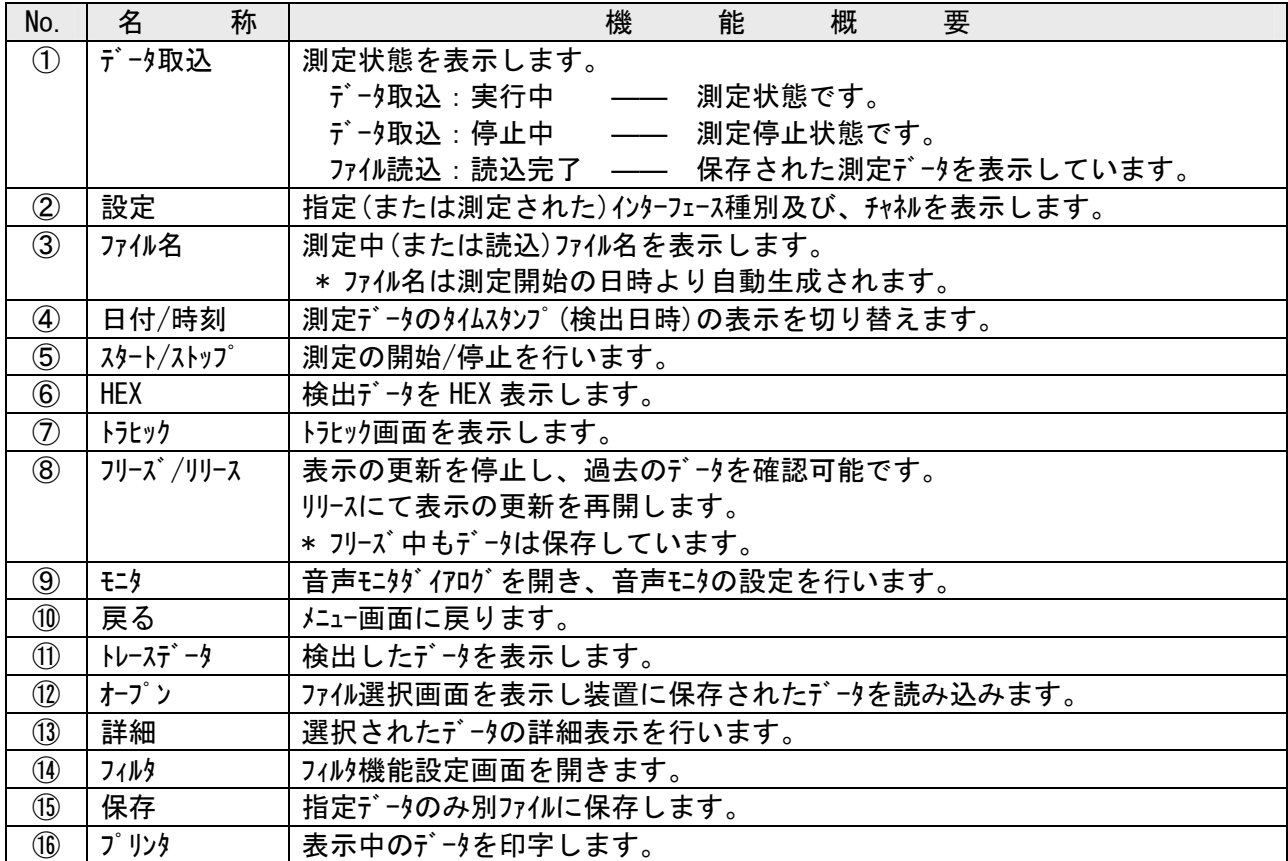

## 6.6.2.トラヒック画面

トラヒック画面では測定開始後の通信状態(履歴)を 1 シーケンス単位で表示します。

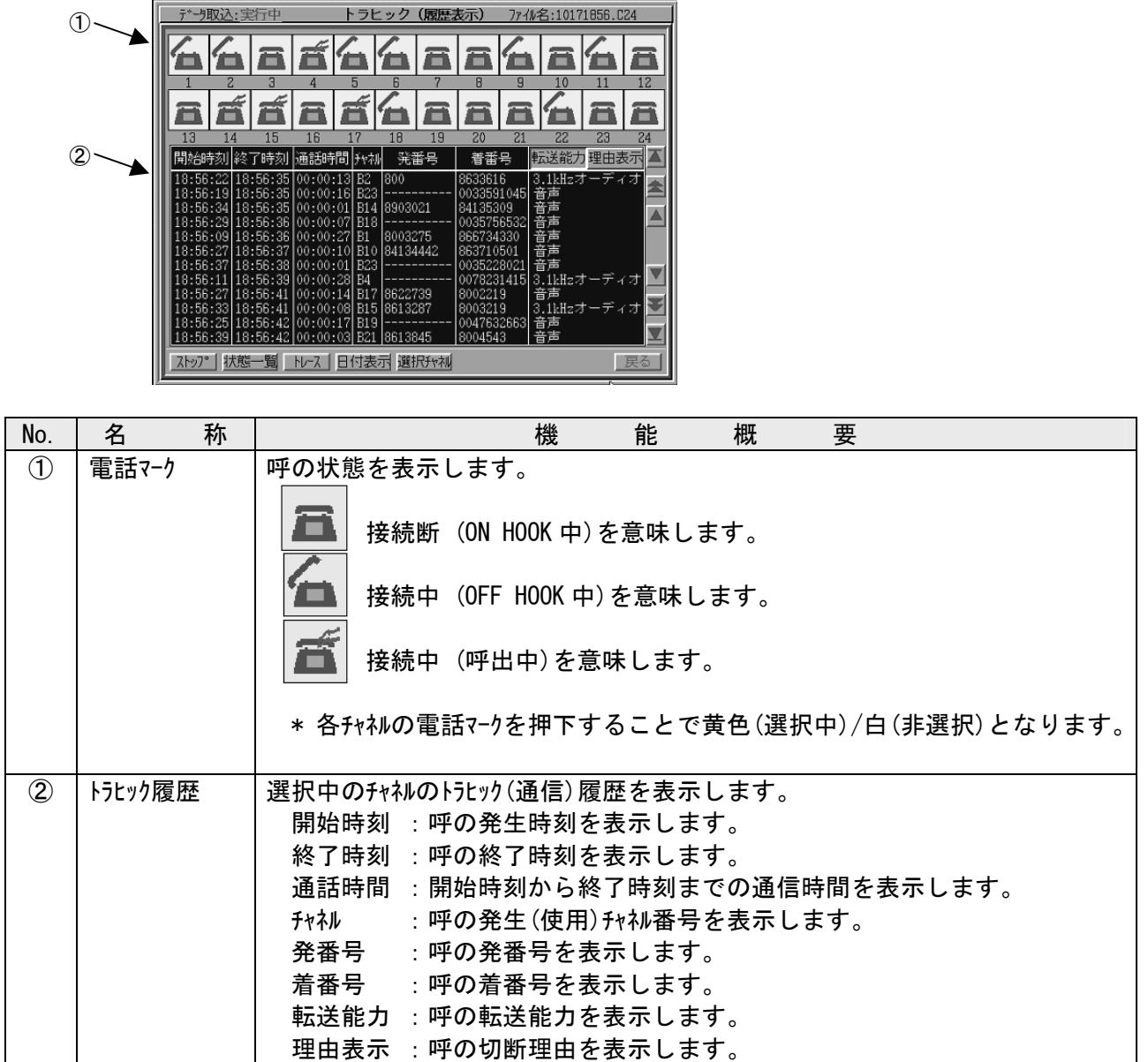

トラヒック一覧表示

発生中のトラヒック状態を一覧で表示します。

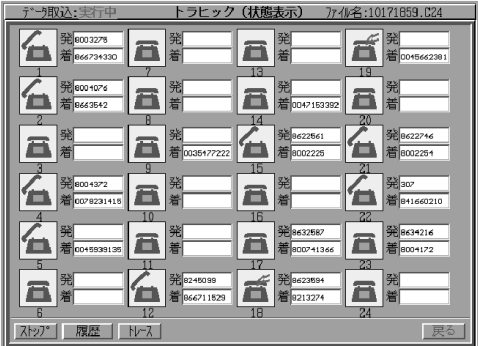

チャネルの接続(使用状態)、発番号、着番号をそれぞれ表示します。

#### 6.7.サーチ / フィルタ機能

 ファイル読込にて読込を行った測定データに対しフィルタ(特定の情報のみ抽出)または、指定時刻のデータの検索 (サーチ)が可能です。

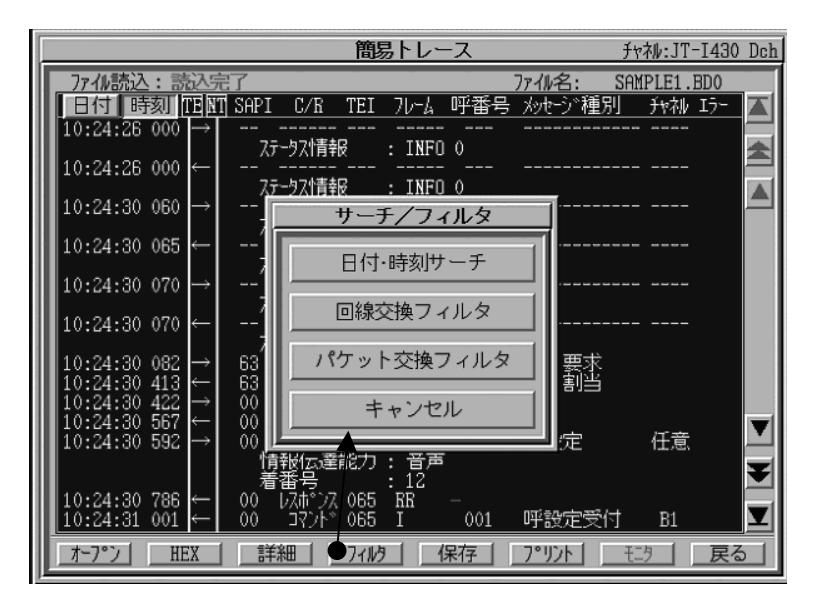

『フィルタ』押下で、サーチ/フィルタ ダイアログが表示さ れます。

実行する機能を押下し各種機能の設定が可能 です。

また、『キャンセル』によりダイアログを閉じます。

#### 6.7.1.日付・時刻サーチ

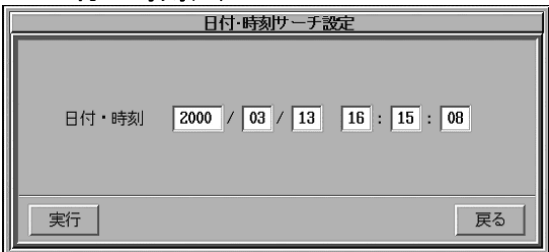

『日付・時刻サーチ』押下により日付・時刻サーチ設定ダイアログ が表示されます。

指定した日付・時刻のデータを検索(サーチ)します。

# **マッポイント**

不定期に発生する障害に対し、長時間測定を行ったデータから障害発生時の日付・時刻でデータ の検索が可能です。

## 6.7.2.回線交換フィルタ / パケット交換フィルタ

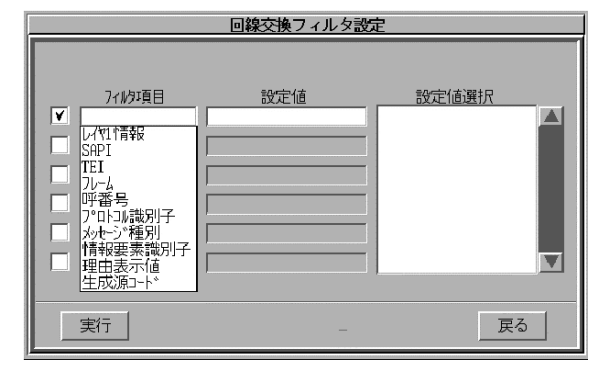

『回線交換フィルタ』押下により回線交換フィルタ設定ダイアログが 表示されます。

ファイルタを設定し『実行』押下で指定条件に一致するデータの み表示します。

設定は最大 6 項目まで設定可能で、複数の条件での検索が 可能となっています。

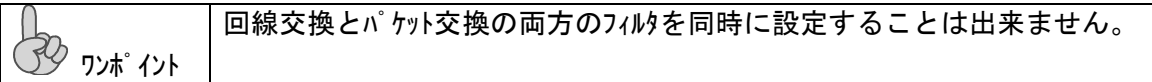

#### 6.8.保存 / プリント

測定データの一部を指定して保存または印字が可能です。

(1) 任意のデータを選択して保存/印字する

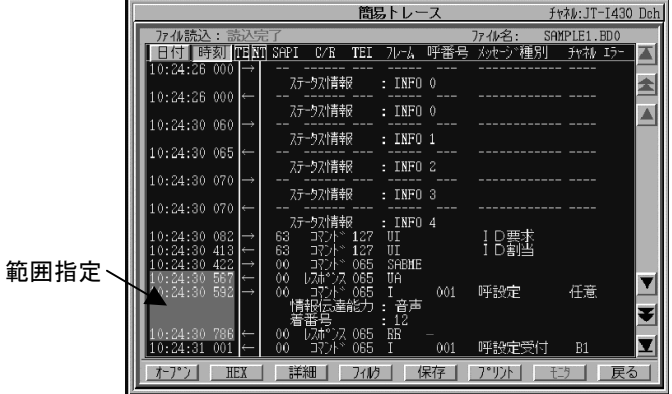

(2) 連続するフレームを指定する場合

 $26000 \rightarrow$ 

**⊙**範囲選択

○ 全選択 実行

-プン | HEX | 詳細 | フィルタ |

簡易トレース チャネル:JT-I430 Dch - 774時込:読込完了 - - - - - - - - - 774名: - SAMPLE1.BDO<br>|EE位||酷刻||屈屈 SAPI C/R TEI 70-4 呼番号 次起ご種別 - 我神 I3 云 フレーム選択 Δ 開始日時 2000 / 03 / 13 16 : 26 : 06 終了日時 2000 / 03 / 13 16 : 26 : 06

戻る

1.18万円 | モッ | 戻る

呼設定受付

▼ 2

⊡

範囲指定

データの表示部分の日付・時刻データを押下し データの指定を行います。

保存/印字 の実行

指定後『保存』『印字』により指定データの 保存/印字を行います。

範囲を指定せずに『保存』『印字』押下により フレーム選択ダイアログが表示されます。

#### 範囲選択

保存/印字を行う範囲を日付・時刻で設定します。 全選択を選択しますと、全てのフレームを選択します。 保存/印字 の実行

指定後『保存』『印字』により指定データの 保存/印字を行います。

(3) 保存ファイル名

 $|10\rangle$ 

 $10$ 

ファイル保存時はファイル名入力ダイアログが表示されますのでファイル名を設定して下さい。

 $001$ 

保存」

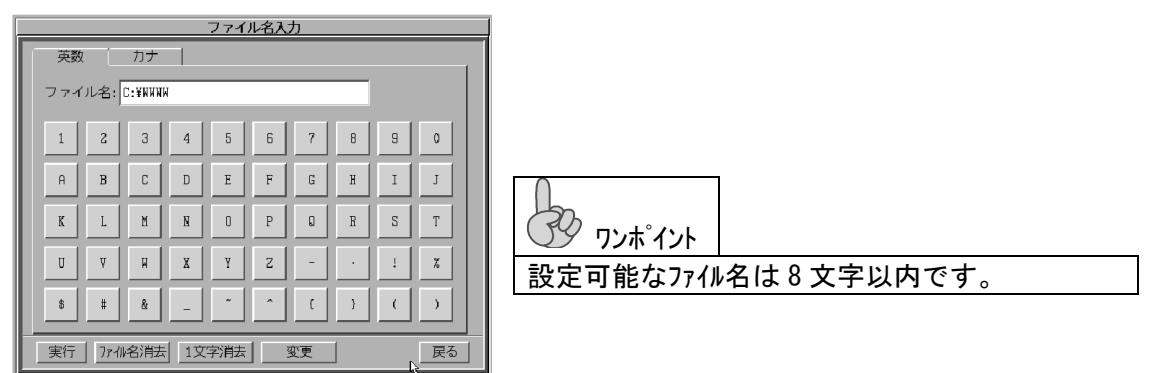

(4) トラヒックデータの保存

トラヒックデータの保存/印刷はチャネル毎もしくは全チャネルのシーケンス単位となります。

#### 6.9.ファイル読込

 メニュー画面で『ファイル読込』押下によりファイル読込画面となります。 装置に保存されたファイルが一覧で表示されますので、読込を行うファイルヲ指定し『了解』でファイルを読込ます。

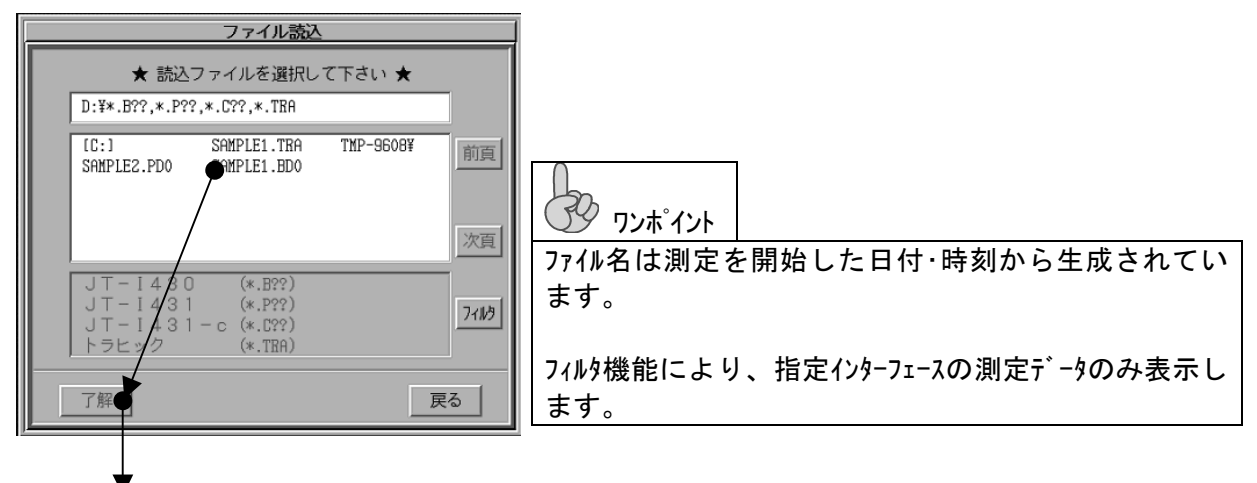

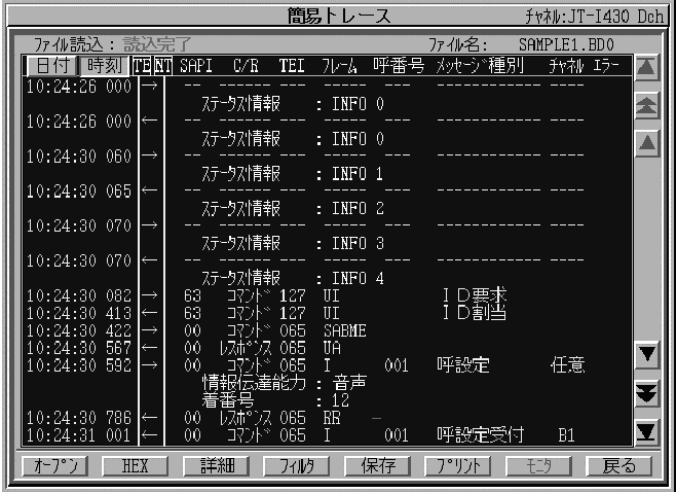

## 6.10.トレース画面の説明

#### 6.10.1. 詳細トレース

詳細説明は、簡易トレース画面で指定した信号を対象とし、信号を指定した後、『詳細』押下にて詳細トレース画面となります。

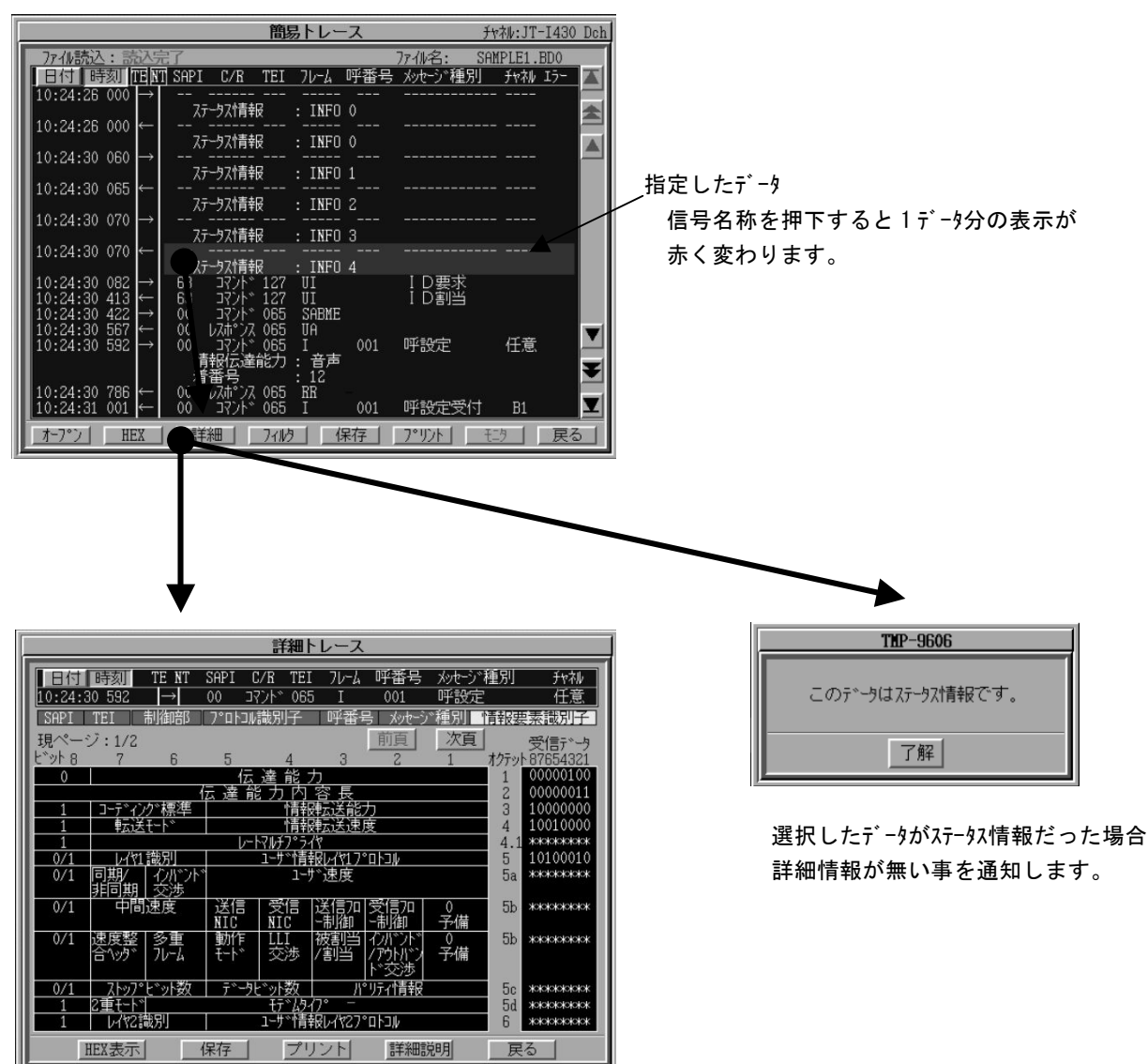

選択した信号がプロトコル信号であった場合、 詳細トレース画面となり、フレーム構成単位で詳細な データを表示します。

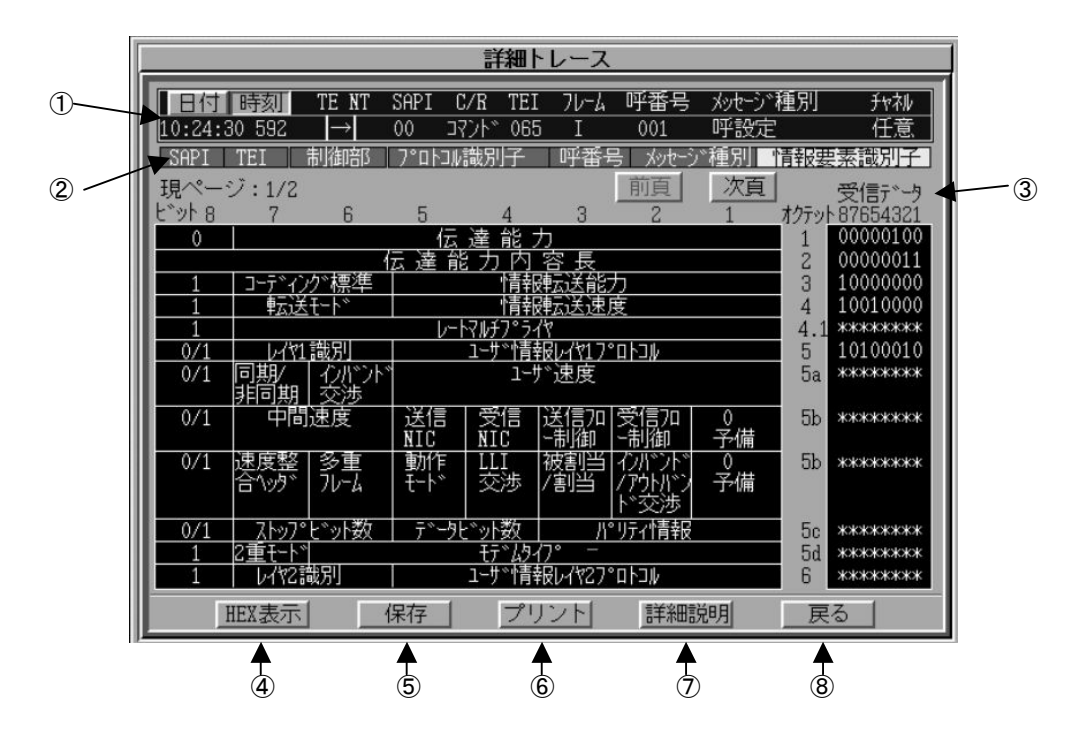

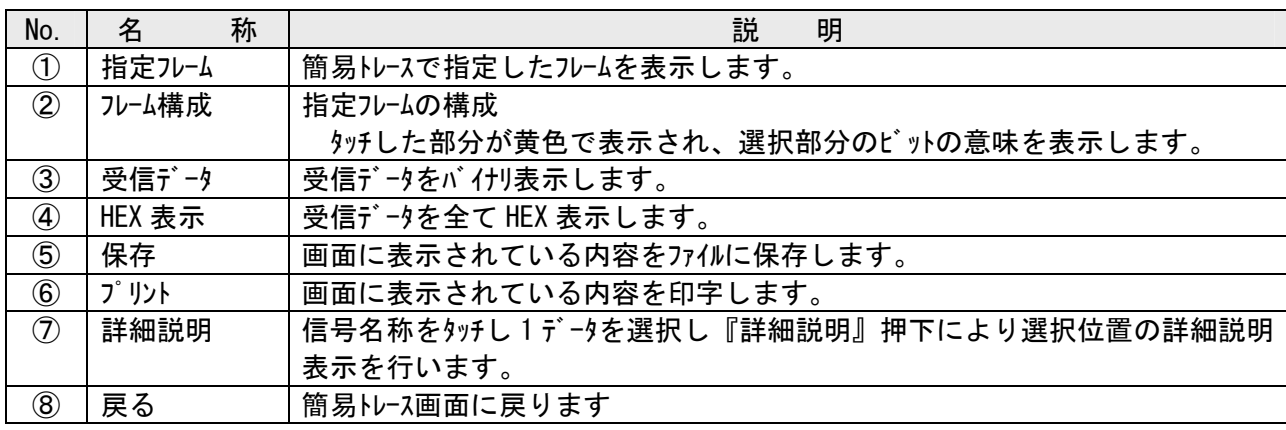

## 【 詳細説明画面 】

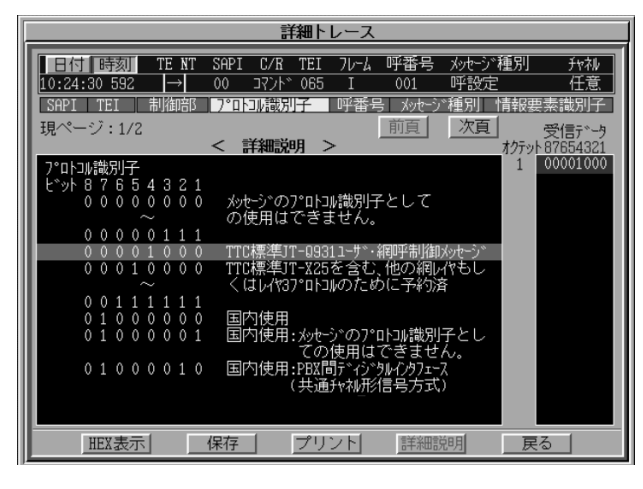

選択位置のデータの詳細説明が表示されます。

茶色で表示されている位置が受信データの示している 情報となります。

この画面が詳細トレースの最終画面となります。

## 【補足資料】ファイル転送プログラム (RPG-FT01)

## 1.概要

ファイル転送プログラム(RPG-FT01)は弊社各種測定器からパソコンに測定データを転送するためのアプリケーションです。

## 2.動作環境

ファイル転送プログラム(RPG-FT01)は Windows 用アプリケーションです。

Windows XP、7 上で動作します。

## 3.インストール方法

 パソコンの CD ドライブに、添付の CD-R をセットし以下の手順で『ファイル転送プログラム(RPG-FT01』を セットアップしてください。

- ① CD-R のセットされているドライブを開き、フォルダ『RPG-FT01 をフォルダごとパソコンの任意のドライブに コピーしてください。
- ② パソコンにコピーしたフォルダ『RPG-FT01』開き、フォルダ内の全てのファイル、フォルダを全て選択します。

ファイルとフォルダを全て選択する手順 (1)フォルダ『RPG-FT01』開きます。 (2)フォルダメニューの 編集(S) をクリックし 全て選択(A) をクリックします。

③ 選択したファイル、およびサブディレクトリ内の全てのファイル属性の"読み取り専用(R)"を解除します。

属性変更手順 ②の手順によりフォルダ内の全てのファイルが選択されている状態で以下の手順でファイルの属性 を変更します (1)フォルダメニューの ファイル(F) をクリックしますし プロパティ(R) をクリックします。 (2) ファイルのプロパティが表示されますので レ 読み取り専用(R) のチェックを解除し

これで、ファイル転送プログラム(RPG-FT01)のインストールは終了です。

適用(A) をクリックして下さい。

フォルダ内の RPG-FT01.exe を実行しアプリケーションが起動することを確認してください。

## 4.アンインストール方法

 ファイル転送プログラム(RPG-FT01)のアンインストールはパソコンのドライブにインストールされたフォルダ『RPG-FT01』を 削除することで行います

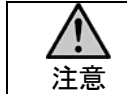

・ フォルダ内に測定データを転送していた場合、フォルダの削除により測定データも削除されていまいます。 フォルダの削除を行う前に必ず、必要な測定データが保存されていないことを確認してください。

## 5.使い方

ファイル転送プログラム(RPG-FT01)は以下の手順でご使用下さい。

## ① パソコンと装置の接続

パソコンの通信ポート(COM)と測定器の SERIAL PORT を PC 通信用ケーブル(PWT-832)で接続してください。

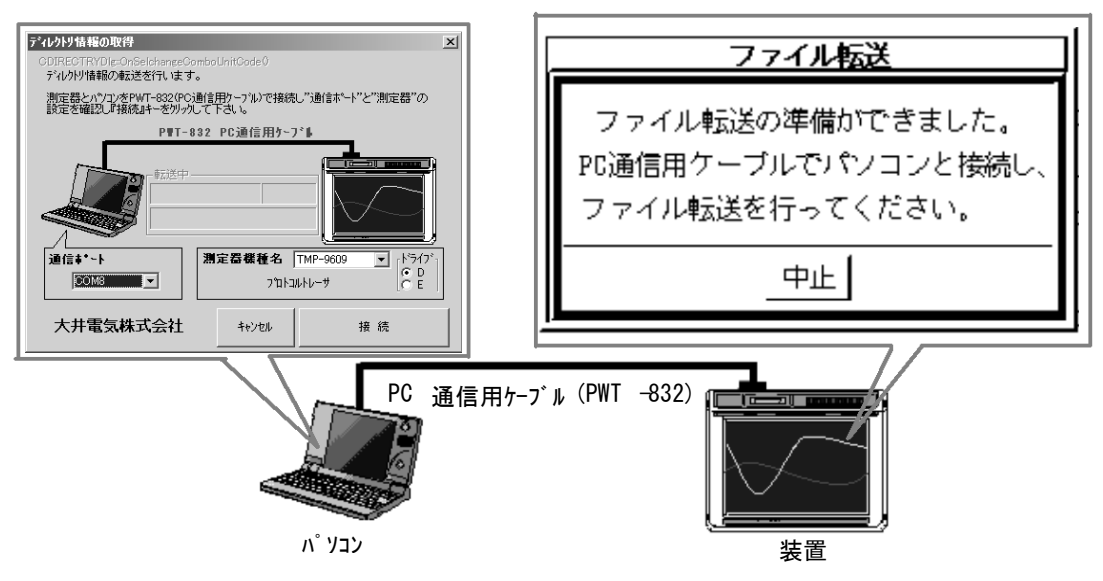

② ファイル転送待ち受け

 ファイル転送を行うには測定器は ファイル転送の待ち受け状態 になっている必要が有ります。 測定器の メニュー画面から 『メンテナンス』→『ファイル転送』 で待ち受け状態となります。

- ③ ファイル転送プログラム(RPG-FT01)の起動 フォルダ『RPG-FT01』内の RPG-FT01.exe を実行してください。
- ④ 通信ポートの選択と測定器機種名の選択 パソコンの通信ポートと接続された測定器の機種名を設定してください。

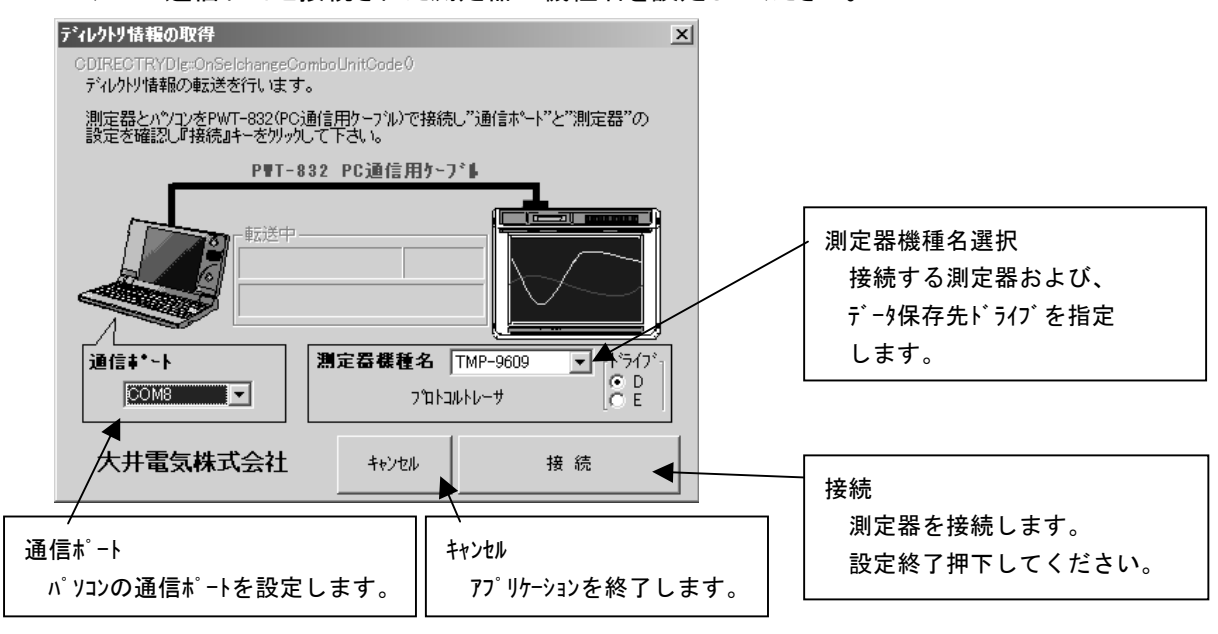

④ 測定器とパソコンの接続

 パソコンの通信ポートと接続する測定器の設定を確認し『接続』キー押下で、接続を行い 測定器に保存された測定データを表示します。

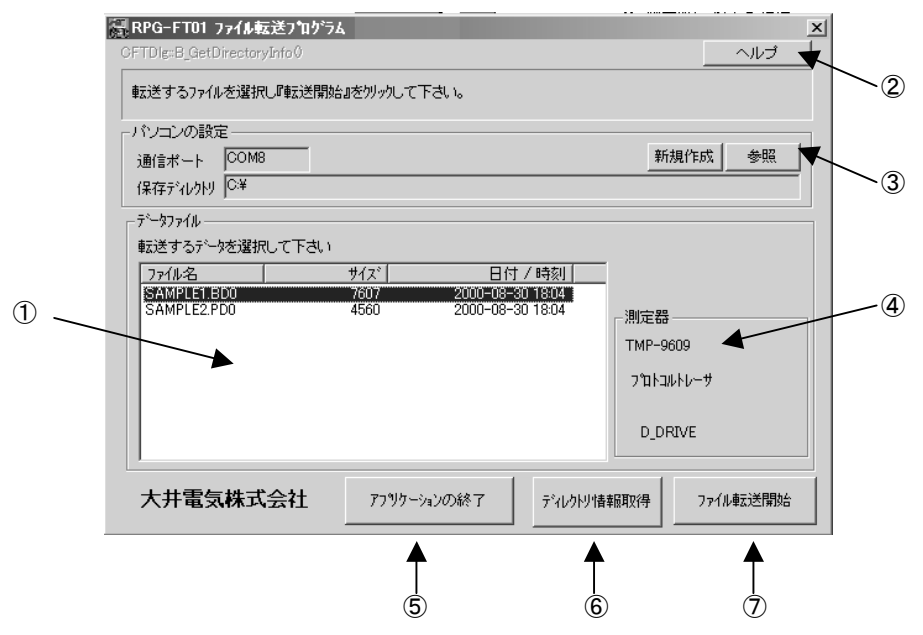

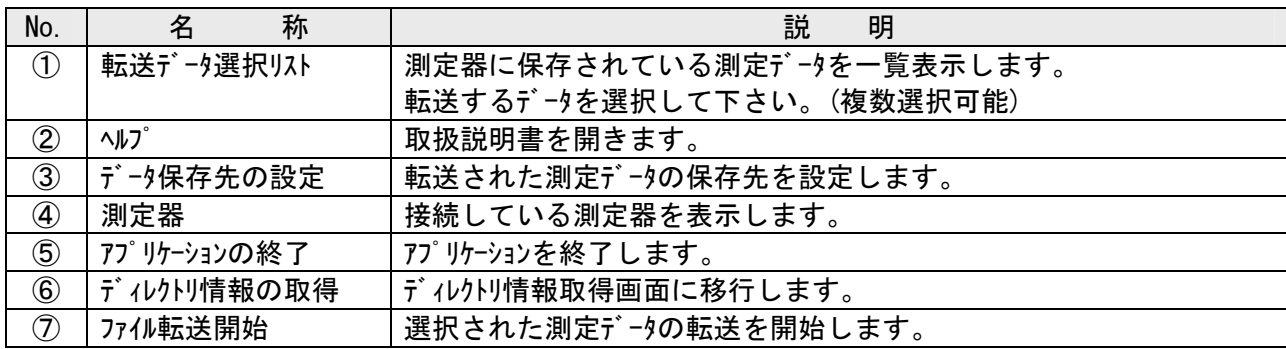

⑤ 測定データの転送と終了

 『ファイル転送開始』押下で、指定した測定データファイルの転送を開始します。 ファイルの転送中はは"データファイル転送中"ダイアログが表示され、転送状態を表示し全てのファイルの 転送が終了するとダイアログはクローズします。

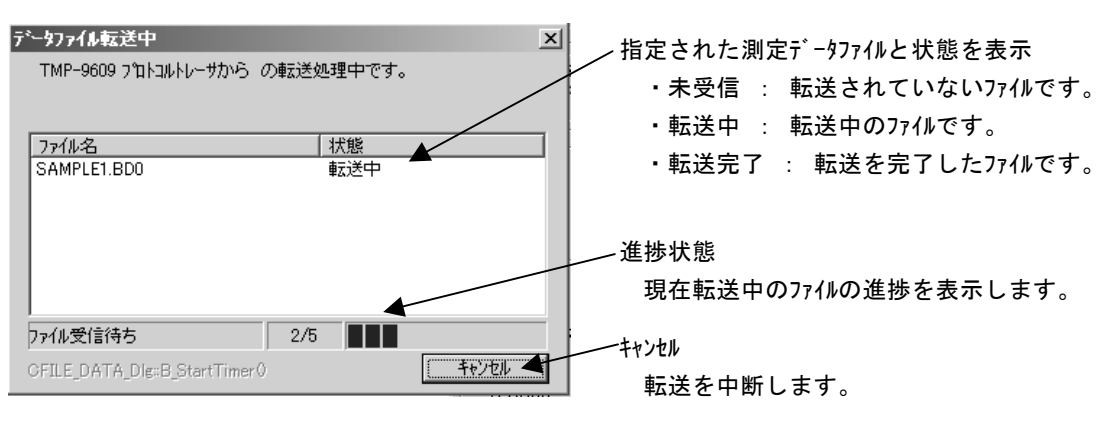